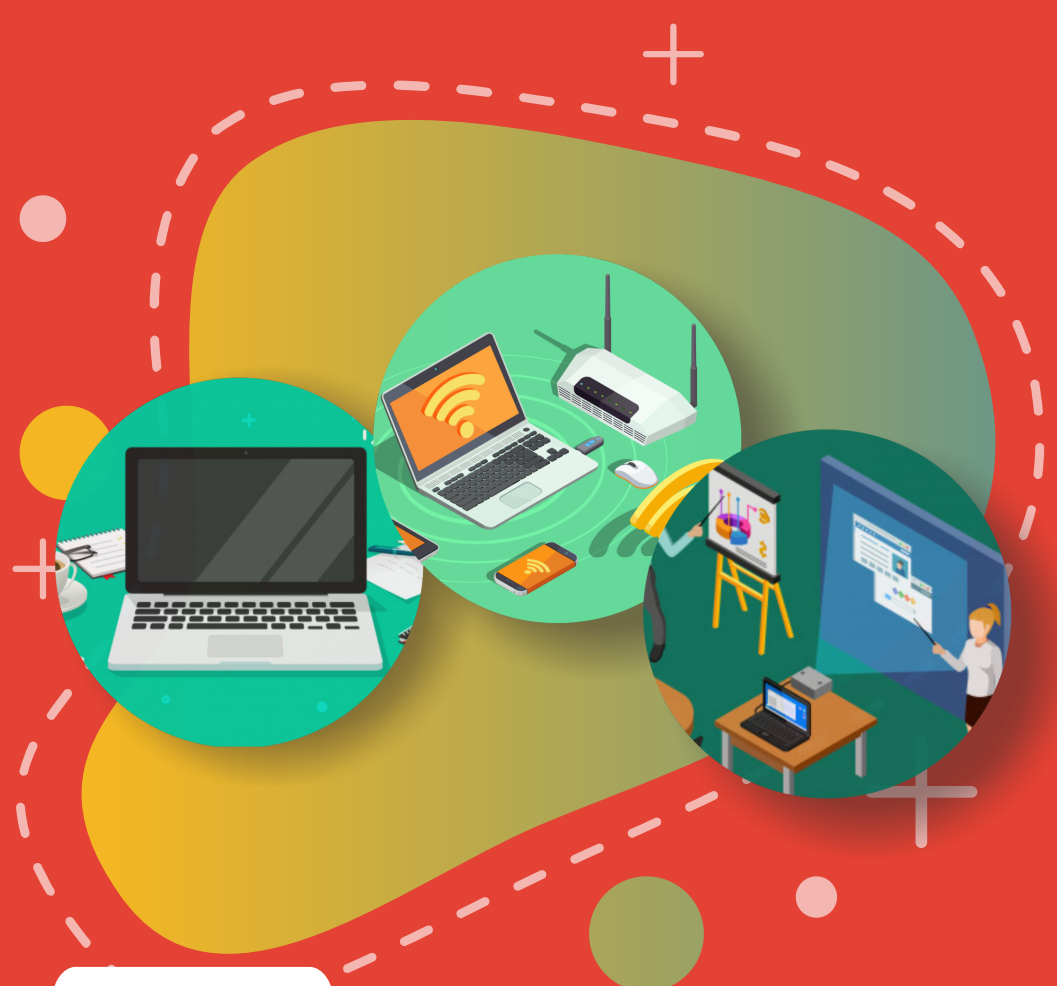

### BUKU 6

# PERAWATAN DAN TROUBLESHOOTING PERALATAN TIK BANTUAN 2020

- Perawatan dan Troubleshooting Chromebook | Perawatan dan
- Troubleshooting Wireless Router | Perawatan dan Troubleshooting
- Proyektor | Panduan Klaim Garansi Peralatan TIK
- 

#### Copyright © 2020

D I R E K TORAT SE KOLAH MENENGAH PERTAMA Direktorat Jenderal Pendidikan Anak Usia Dini Pendidikan Dasar dan Pendidikan Menengah Kementerian Pendidikan dan Kebudayaan Republik indonesia

#### Hak Cipta Dilindungi Undang-undang

Dilarang mengcopy sebagian atau keseluruhan isi buku ini untuk kepentingan komersial tanpa izin tertulis dari Kementerian Pendidikan dan Kebudayaan Republik Indonesia

#### **MILIK NEGARA** TIDAK DIPERDAGANGKAN

#### K A T A P E N G A N T A R

Puji syukur kita panjatkan kehadirat Tuhan Yang Maha Esa atas berkat rahmat dan hidayah Nya, Direktorat Sekolah Menengah Pertama, Direktorat Jenderal Pendidikan Anak Usia Dini, Pendidikan Dasar dan PendidikanMenengah telah berhasil menyusun Buku Panduan yang menunjang kebijakan penyediaan bantuan pemerintah peralatan TIK.

Buku panduan yang telah disusun diantaranya panduan penggunaan peralatan TIK, panduan pemeriksaan peralatan TIK, panduan pengoperasian Chromebook secara online, panduan pengoperasian Chromebook secara offline, panduan instalasi dan konfigurasi peralatan TIK, panduan pemanfaatan peralatan TIK dan panduan perawatan dan Troubleshooting peralatan TIK.

Adanya buku panduan tersebut diharapkan menjadi acuan umum bagi semua pihak yang terlibat agar bantuan peralatan TIK yang diberikan dapat dikelola secara efektif, efisien dan dapat dilaksanakan dengan penuh tanggung jawab.

> Jakarta, Agustus 2020 **Direktur** Sekolah Menengah Pertama,

> > Drs. Mulyatsyah, M.M. NIP 196407141993041001

### D A F T A R I S I

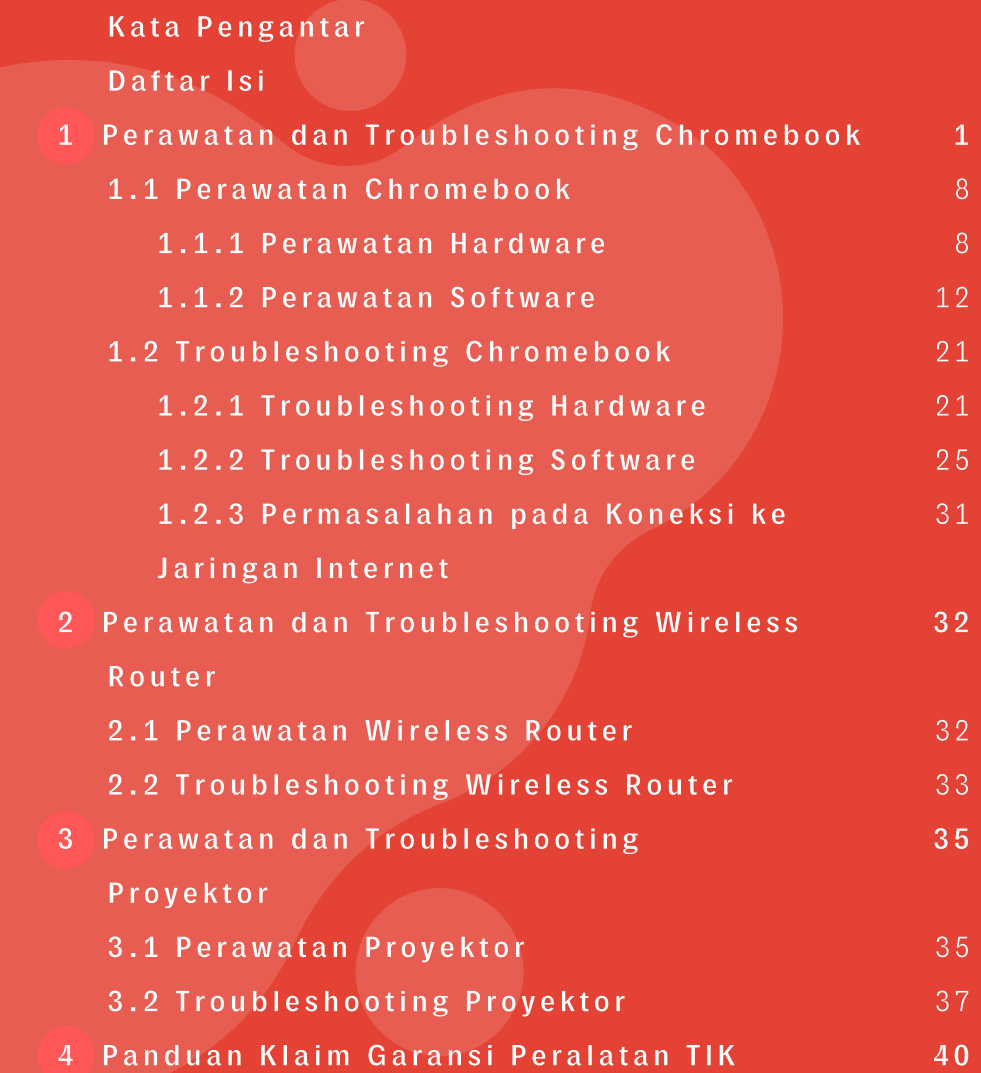

## PERAWATAN DAN TROUBLESHOOTING **CHROMEBOOK**

 $K$ esiapan dan kondisi peralatan TIK dalam menjalankan fungsinya sangat ditentukan oleh cara perawatan yang dilakukan serta tersedianya sumber daya manusia di sekolah yang memiliki kompetensi yang baik dalam melakukan perawatan peralatan TIK. Pembahasan ini dimaksudkan untuk memberikan panduan teknis perawatan peralatan TIK bantuan tahun 2020 yaitu Chromebook, Proyektor, dan Wireless Router. Maksudnya ialah sebagai alat bantu untuk menerapkan, melaksanakan dan membiasakan kegiatan perawatan di tingkat sekolah. Perawatan dan pengawasan yang dilakukan secara rutin dan kontinyu terhadap kondisi peralatan akan membantu menekan pembiayaan yang besar, meningkatkan ketersediaan peralatan, dan meningkatkan umur peralatan, serta dapat mengurangi tingkat kerusakan yang lebih fatal. Peran serta dan kontribusi pihak-pihak terkait di tingkat internal sekolah sangat diperlukan untuk terlaksananya kegiatan perawatan peralatan TIK.

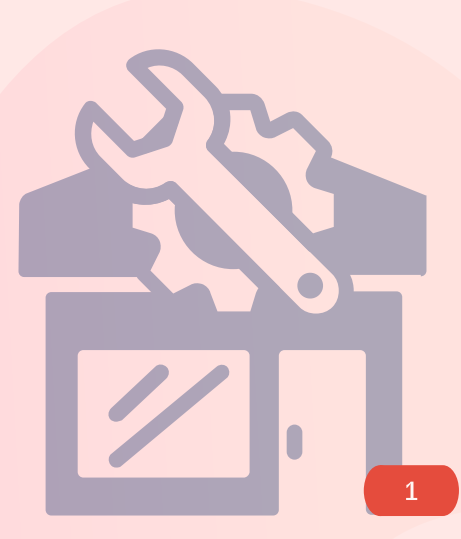

Perawatan peralatan TIK harus dilakukan secara terencana artinya perawatan tersebut harus diprogramkan, diorganisasikan, dijadwalkan, dianggarkan, dilaksanakan sesuai rencana, serta dilakukan monitoring dan evaluasi. Secara umum perawatan peralatan TIK dibagi ke dalam 4 jenis perawatan, yaitu:

#### Perawatan Reaktif

**1**

Perawatan reaktif adalah tindakan-tindakan yang dilakukan untuk memulihkan perangkat-perangkat yang gagal dan mengembalikannya ke kondisi operasional.

#### Kelebihan dari perawatan reaktif

a. Hemat biaya, karena tindakan perawatan hanya dilakukan pada saat ada perangkat yang rusak.

b. Tidak membutuhkan sumber daya manusia yang banyak, karena sumber daya manusia tidak digunakan untuk menjalankan kegiatan-kegiatan perawatan periodik.

#### Kekurangan dari perawatan reaktif

a. Kegagalan perangkat yang tak terduga pada saat operasional dapat menimbulkan permasalahan pada kelancaran kegiatan.

b. Meningkatkan biaya tenaga kerja jika perpanjangan waktu diperlukan untuk mengkompensasi downtime perangkat.

c. Biaya perbaikan perangkat bisa mahal.

d. Kerusakan dapat merambat ke kerusakan perangkat-perangkat yang lain.

#### Perawatan Preventif

**2**

Perawatan Preventif adalah perawatan yang terjadwal. Perawatan ini didasarkan pada asumsi bahwa peristiwaperistiwa kerusakan atau ketidak-berfungsian perangkat dapat dicegah jika perawatan yang komprehensif dijalankan.

#### Kelebihan dari perawatan preventif

a. Perawatan ini terprediksi, karena itu budgeting dan perencanaannya lebih mudah.

b. Dapat meningkatkan penghematan energi.

c. Meningkatkan umur perangkat peralatan TIK maupun peralatan pendukung.

d. Adanya kepastian bahwa perangkat peralatan TIK terpelihara selayaknya dan berfungsi seperti seharusnya.

e. Mengurangi frekuensi dan keparahan kerusakan serta ketidak-berfungsian perangkat peralatan TIK. Dengan demikian, hal ini meningkatkan operasional dan umur perangkat.

#### Kelemahan dari perawatan preventif

Banyak menghabiskan waktu dan membutuhkan sumber daya manusia yang banyak.

#### Contoh Instrumen Perawatan Barang

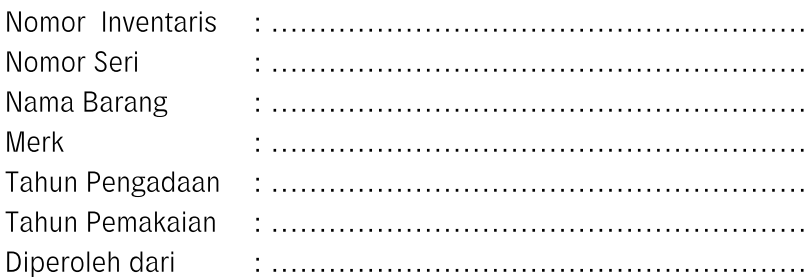

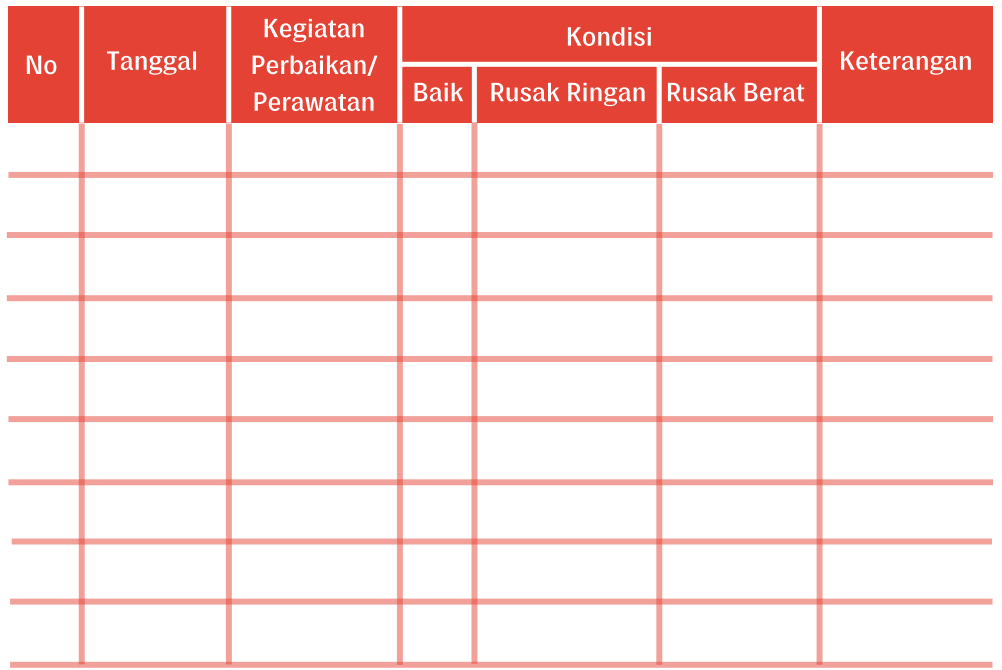

Gambar 1. Contoh Instrumen Perawatan Barang

#### Perawatan Prediktif

**3**

Perawatan Prediktif adalah tindakan-tindakan yang dijalankan ketika satu atau lebih kondisi terpenuhi. Kondisi-kondisi ini mengindikasikan kapan suatu perangkat akan mengalami kegagalan atau mengalami penurunan kinerja operasional, berdasarkan pada data yang dikumpulkan setelah observasi terhadap status perangkat yang bersangkutan.

#### Kelebihan dari perawatan prediktif

a. Memungkinkan pengambilan tindakan-tindakan korektif pre-emptif. (pre-emptif: pencegahan antisipatif sebelum suatu peristiwa terjadi).

b. Menurunkan downtime perangkat.

c. Menurunkan biaya perawatan, karena kegiatan perawatan dilaksanakan hanya ketika kondisi-kondisi tertentu terpenuhi.

d. Menurunkan labor cost dan man-hour, karena dapat menghindari kegiatan-kegiatan perawatan yang tidak diperlukan.

e. Meningkatkan keselamatan (safety) dan reliabilitas sistem secara keseluruhan.

#### Kekurangan dari perawatan prediktif

a. Dapat meningkatkan biaya pelatihan personel perawatan.

b. Perangkat-perangkat yang memerlukan perawatan kadang-kadang bisa terlewatkan.

**4**

#### Perawatan Berpusat pada Reliabilitas

Perawatan berpusat pada Reliabilitas mengacu pada suatu metodologi yang dibangun untuk mengatasi permasalahanpermasalahan kunci yang tidak tersentuh oleh jenis-jenis perawatan yang lain. Perawatan didasarkan pada premis bahwa setiap perangkat memiliki pengaruh yang berbeda-beda terhadap kelancaran fungsi dan keamanan jaringan.

Perawatan mempertimbangkan perbedaan desain dan operasi setiap perangkat, sehingga ada perbedaan juga pada probabilitas kegagalan dan kerusakannya. Perawatan juga mempertimbangkan faktor penting bahwa akses ke personel dan finansial itu berbatas, karena itu perlu prioritasi dan optimasi penggunaan kedua sumberdaya ini.

Perawatan berpusat pada reliabilitas yang optimal terdiri atas:

- a. Reaktif: kurang dari 10%
- b. Preventif: antara 25% sampai 35%
- c. Prediktif: antara 45% sampai 55%

Dari pembahasan di atas, perawatan peralatan TIK oleh pihak internal sekolah memiliki tujuan di antaranya:

1. Menjaga kesinambungan operasional dan kinerja dari peralatan TIK yang digunakan, supaya peralatan tersebut selalu prima dan siap dipakai secara optimal.

- 2. Mewujudkan masa pakai (lifetime) peralatan yang lebih lama.
- 3. Menjamin keamanan dan kenyamanan penggunaan.
- 4. Mengetahui kerusakan secara dini melalui gejala yang ada.

5. Menghindari terjadinya kerusakan peralatan TIK secara mendadak yang mengakibatkan kerusakan fatal.

6. Menghemat biaya untuk perbaikan peralatan TIK.

7. Mewujudkan efisiensi kebutuhan besaran anggaran yang diperlukan.

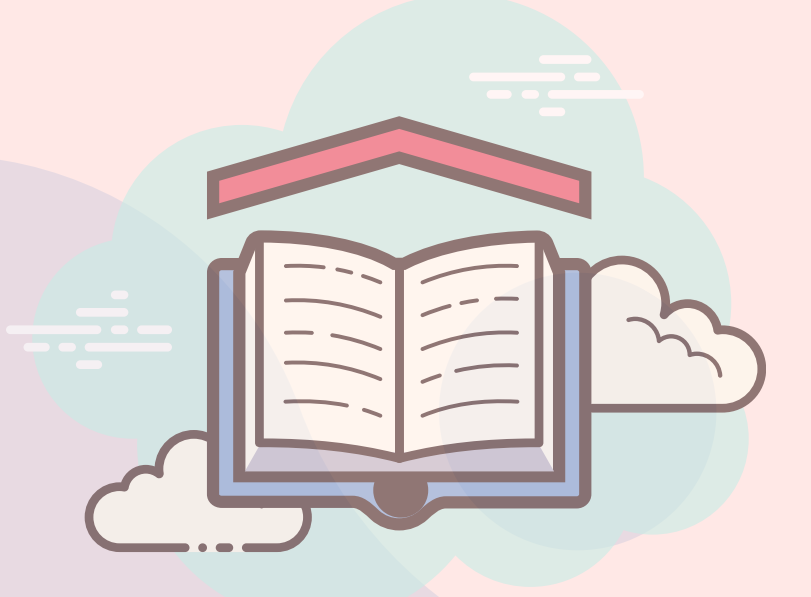

#### 1.1 Perawatan Chromebook

Untuk memastikan chromeboook dapat berfungsi dengan baik dalam jangka waktu yang lama, maka harus dipersiapkan dengan baik perawatannya. Perawatan Chromebook secara umum dapat dikategorikan ke dalam 2 bagian yaitu perawatan hardware dan perawatan software.

#### 1.1.1 Perawatan Hardware

Perawatan ini dilakukan dengan cara membersihkan secara rutin bagian-bagian luar dari Chromebook seperti layar, touchpad, interface, dan casing.

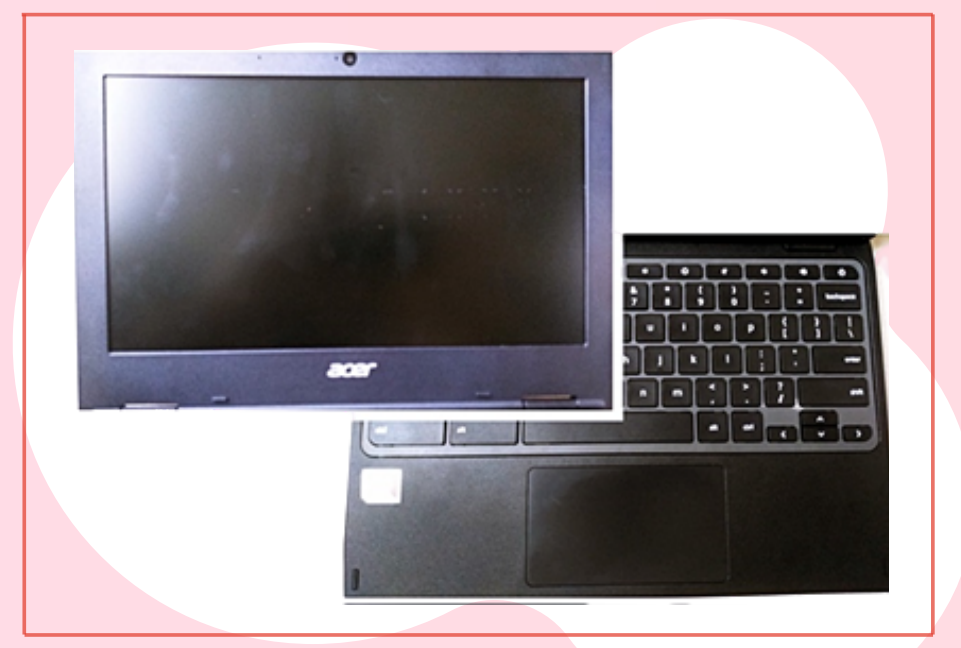

Gambar 2. Contoh layar, keyboard dan touchpad

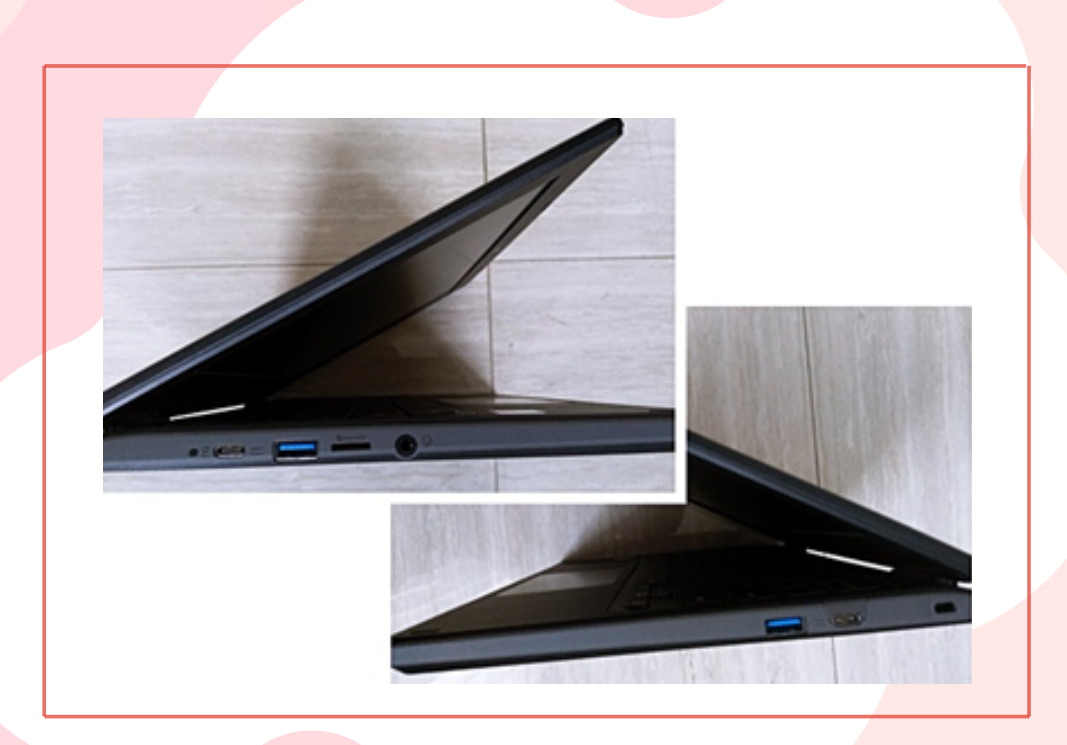

Gambar 3. Contoh interface kanan dan kiri

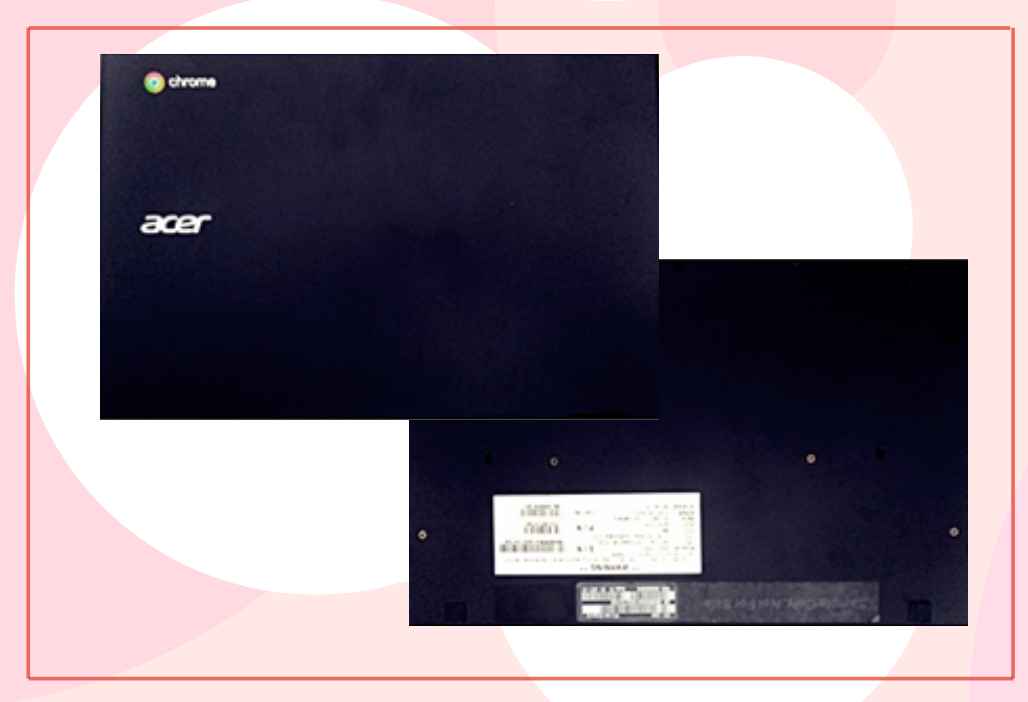

Gambar 4. Contoh casing atas dan bawah

#### **1** Peralatan Pendukung Perawatan

a. Kuas

Kuas merupakan peralatan yang digunakan untuk membersihkan debu yang menempel pada casing, layar, dan keyboard.

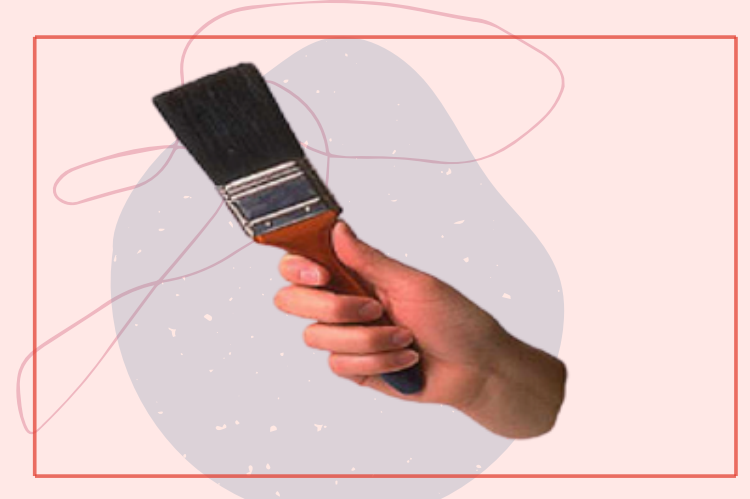

Gambar 5. Kuas

b. Blower Karet

Blower karet dapat digunakan untuk membersihkan celahcelah kecil yang sulit dijangkau, dan sangat cocok digunakan untuk membersihkan sela-sela tuts keyboard.

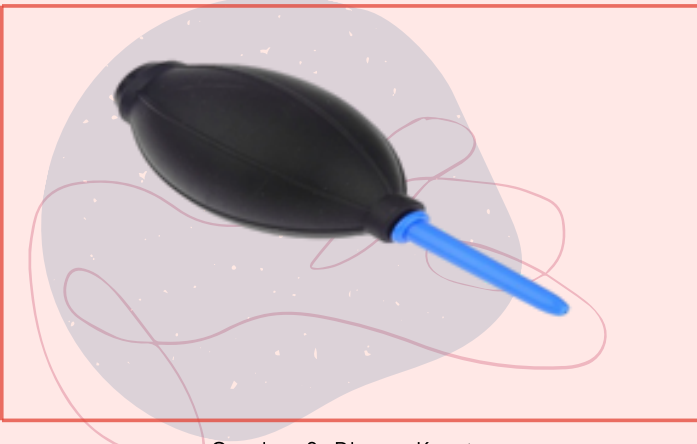

Gambar 6. Blower Karet

#### c. Penyedot Debu Mini

Penyedot debu mini mempunyai fungsi yang hampir sama dengan kuas, yaitu digunakan untuk menghilangkan debu. Penyedot debu mini memiliki keunggulan dalam penggunaannya, lebih mudah dan lebih bersih. Penyedot debu mini dilengkapi dengan sikat dengan ukuran yang beragam pada bagian ujungnya, hal ini dimaksudkan untuk menyesuaikan dengan area yang harus dibersihkan pada sudut-sudut celah sempit.

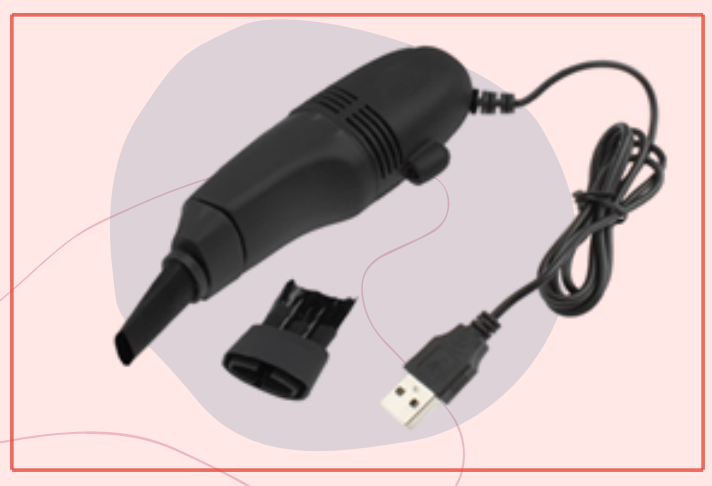

Gambar 7. Penyedot Debu Mini

#### Pelaksanaan Perawatan

**2**

Tindakan-tindakan yang dapat dilakukan dalam perawatan hardware Chromebook di antaranya:

- a. Membersihkan debu pada bagian-bagian luar Chromebook secara rutin dan teratur.
- b. Melakukan perawatan pada sela-sela tuts keyboard.
- c. Bersihkan layar dengan tisu, kain kering atau kuas secara rutin.
- d. Jangan meletakkan benda-benda yang mengandung cairan dekat dengan Chromebook.
- e. Jauhkan Chromebook dari peralatan yang memancarkan arus magnetik.
- f. Jangan terlalu keras menekan tombol/tuts keyboard maupun touchpad.

#### 1.1.2 Perawatan Software

Perawatan software di Chromebook hampir mirip dengan perawatan yang dilakukan di smartphone yang sudah berbasis android.

Berikut ini adalah beberapa tindakan perawatan software Chromebook.

Check Storage Awal

**1**

Lakukan pengecekan kapasitas storage terlebih dahulu ketika akan menambahkan aplikasi dengan langkah-langkah sebagai berikut.

a. Klik Setting pada tampilan desktop seperti tampilan di bawah.

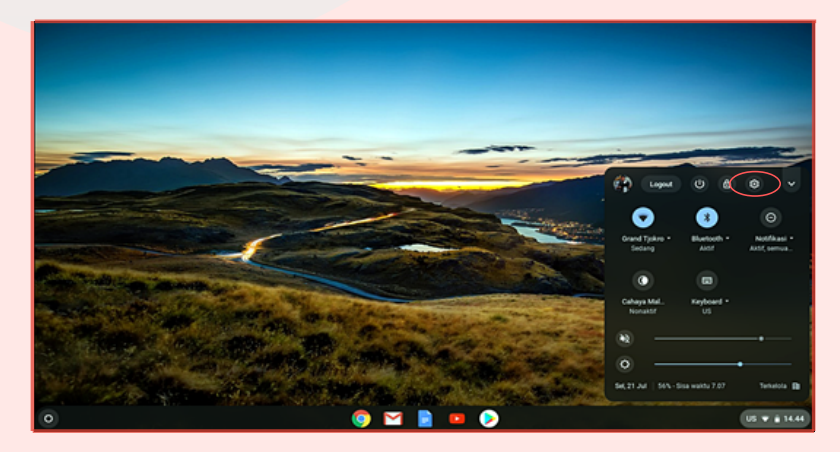

Gambar 8. Cek Storage Awal

b. Kemudian klik Perangkat untuk proses selanjutnya.

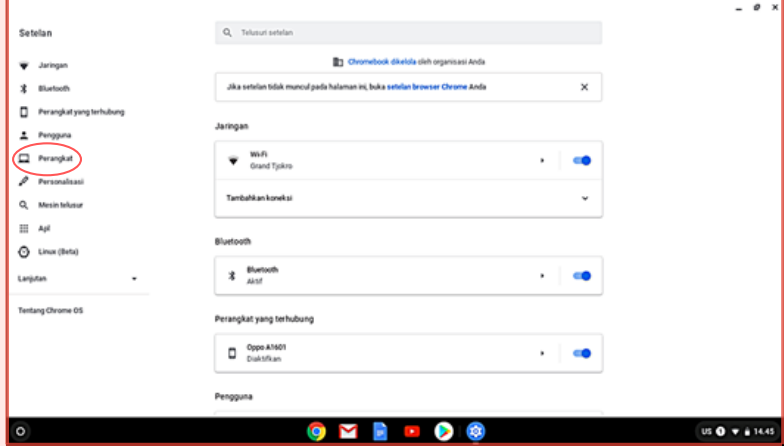

Gambar 9. Pilih Perangkat

c. Kemudian pilih Pengelolaan Penyimpanan

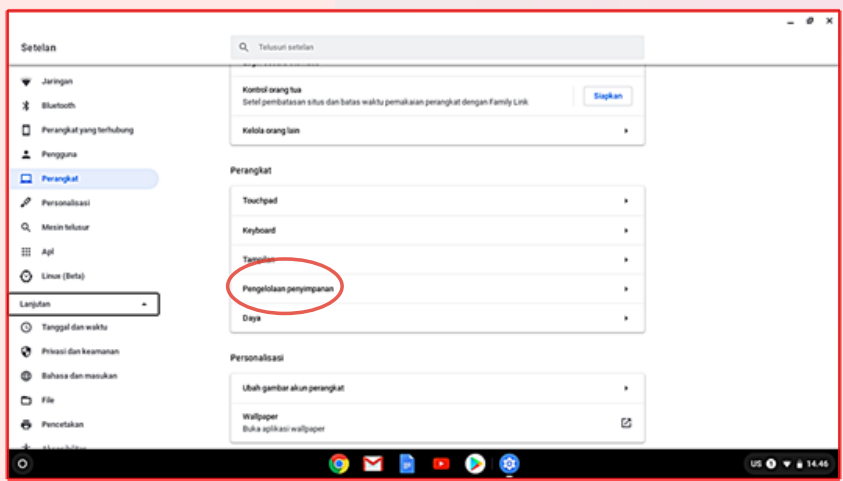

Gambar 10. Pilih Pengelolaan Penyimpanan

d. Tampilan kapasitas Storage yang terpakai dan tersedia

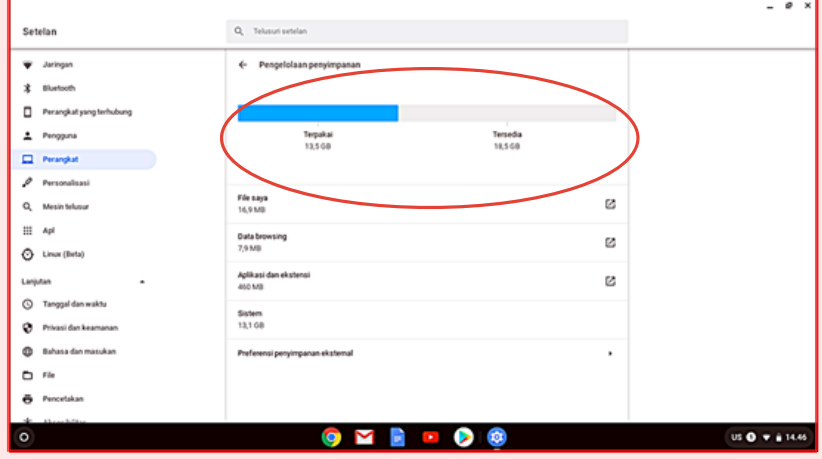

Gambar 11. Tampilan Kapasitas Storage

#### **2** Update Sistem Operasi Chromebook

Chromebook secara otomatis akan memeriksa dan mengunduh update saat terhubung ke jaringan internet. Untuk menyelesaikan update ketika Chromebook mengunduh update software cari notifikasi "Update Tersedia" kemudian pilih "Mulai Ulang untuk Update" selanjutnya Chromebook akan dimulai ulang dan di-update.

Periksa sistem operasi Chromebook yang sudah di-update dengan cara sebagai berikut :

- 1) Nyalakan Chromebook
- 2) Pilih Waktu pada bagian kanan bawah
- 3) Pilih Setting
- 4) Pada bagian bawah panel kiri pilih Tentang Chrome

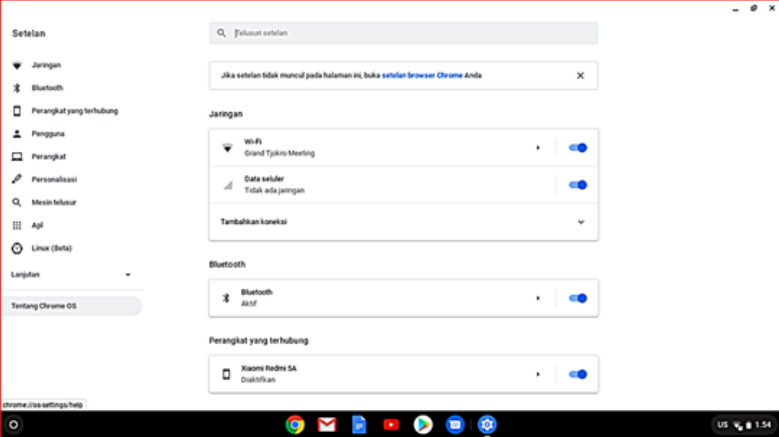

Gambar 12. Pilih "Tentang Chrome OS"

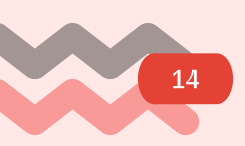

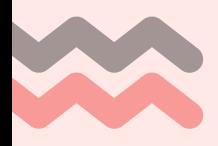

- 5) Pada bagian Google Chrome OS dapat ditemukan versi sistem operasi chrome yang digunakan pada Chromebook.
- 6) Pilih Periksa Update/Pembaharuan

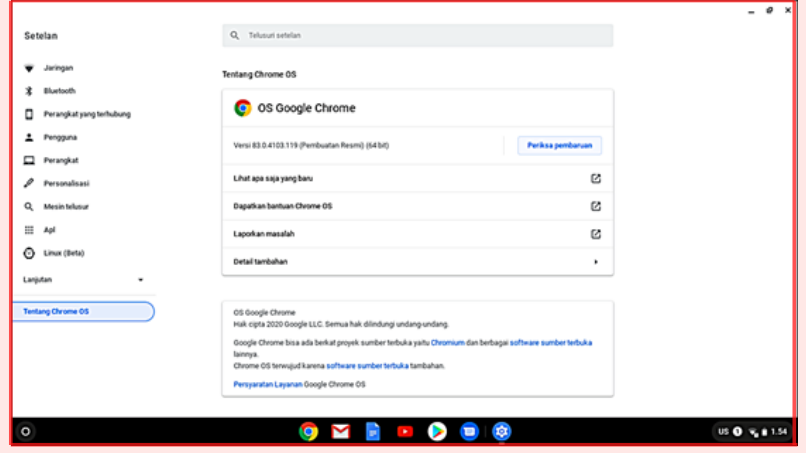

Gambar 13. Pilihan Update/Pembaharuan

7) Chromebook akan mengunduh secara otomatis jika menemukan Update Software

| Setelan                                                          | Q. Telusuri setelan                                                                                                    |   |
|------------------------------------------------------------------|----------------------------------------------------------------------------------------------------|---|
| Jaringan<br><b>Bluetooth</b><br>津                                | Tentang Chrome OS<br>OS Google Chrome                                                                                                    |   |
| Perangkat yang terhubung<br>о<br>Pengguna<br>∸<br>▭<br>Perangkat | Memeriksa pembaruan<br>ပ<br>Versi 83.0.4103.119 (Pembuatan Resmi) (64.bit)                                                                                                    |   |
| ₽<br>Personalisasi                                               | Lihat apa saja yang baru                                                                                                    | ø |
| a<br>Mesin telusur                                               | Dapatkan bantuan Chrome OS                                                                                                    | 啓 |
| ▦<br>Apl                                                         | Laporkan masalah                                                                                                    | 露 |
| Linux (Beta)<br>⊙                                                | <b>Detail tambahan</b>                                                                                                    | ٠ |
| Lanjutan<br>٠                                                    |                                                                                                    |   |
| <b>Tentang Chrome OS</b>                                         | OS Google Chrome<br>Hak cipta 2020 Google LLC. Semua hak dilindungi undang-undang.<br>Google Chrome bisa ada berkat proyek sumber terbuka yaitu Chromkum dan berbagai software sumber terbuka<br>lainnya.<br>Chrome OS tennujud karena software sumber terbuka tambahan.<br>Persyaratan Layanan Google Chrome OS |   |
| $\circ$                                                          | $\mathbf{r}$<br>o<br>$\sim$<br>M                                                                                                    |   |

Gambar 14. Proses Update Software

8) Informasi setelah Update Sistem Operasi Chromebook

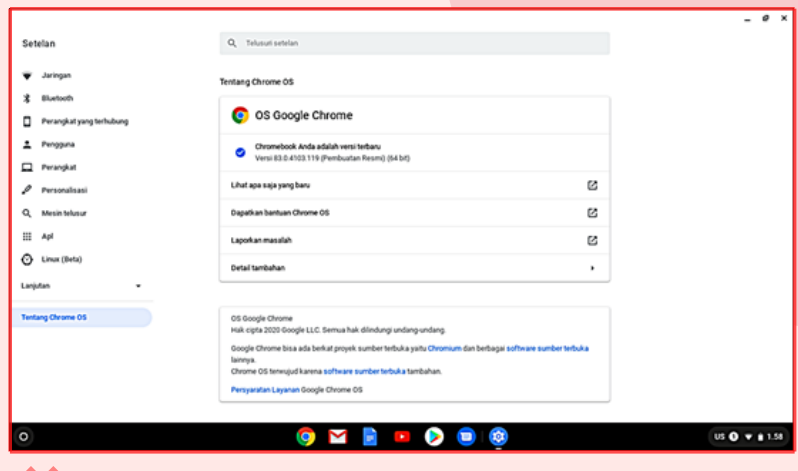

Gambar 15. Informasi Software Terupdate

#### Update Aplikasi

**3**

Perawatan selanjutnya adalah melakukan update untuk setiap aplikasi yang sudah terinstal dengan cara yang hampir sama dengan perangkat smartphone berbasis android yaitu sebagai berikut :

#### 1) Klik Play Store

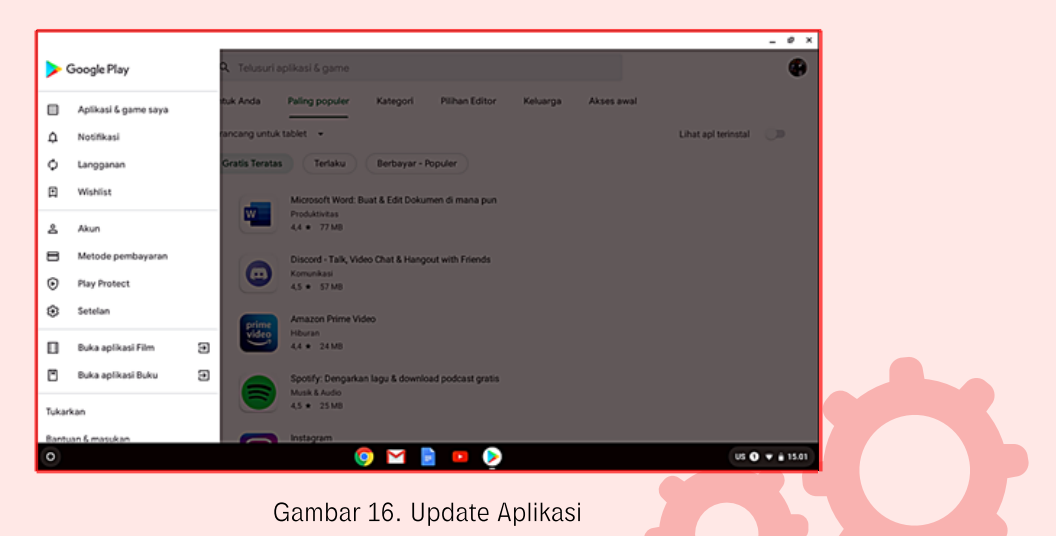

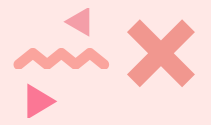

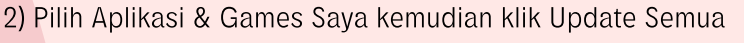

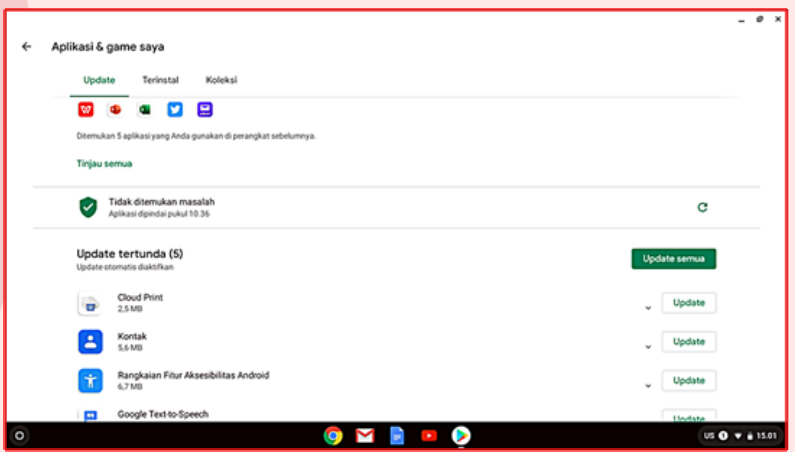

Gambar 17. Daftar Aplikasi dan Game di Chromebook

3) Tunggu Sampai Proses Update Aplikasi Selesai

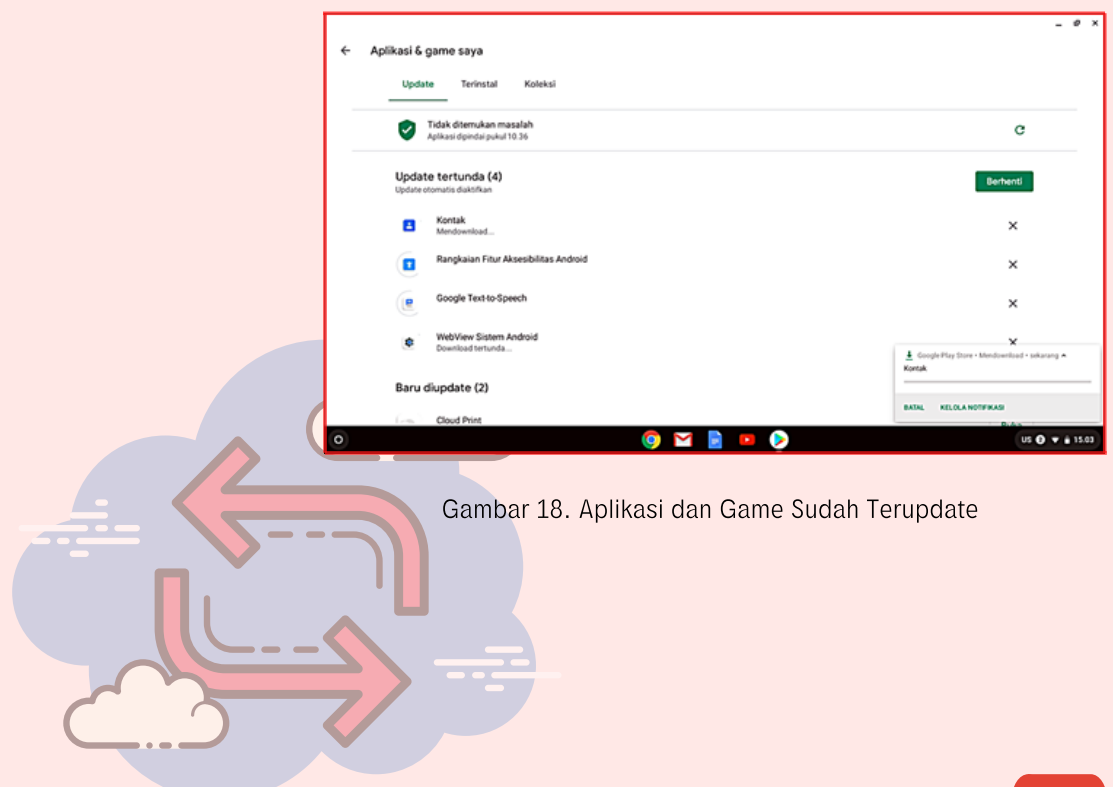

#### 4) Cek Storage Akhir

Selanjutnya cek kembali Storage setelah melakukan Update Aplikasi program. Hasilnya dapat dilihat pada tampilan kapasitas Storage seperti gambar dibawah ini dengan adanya penambahan kapasitas Storage yang terpakai.

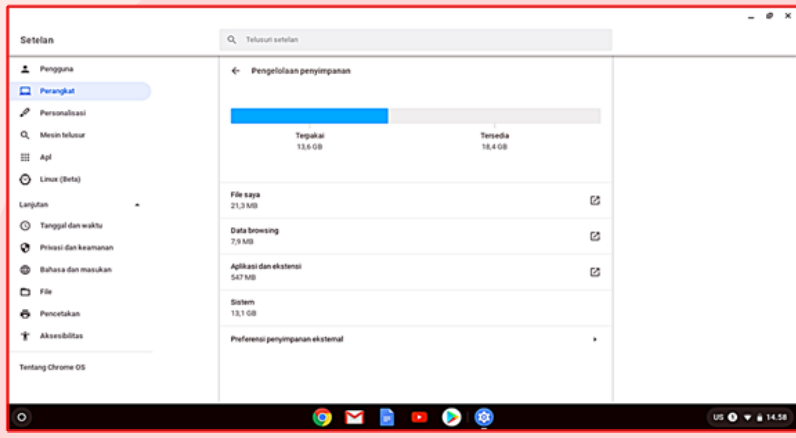

Gambar 19. Cek Storage Akhir

5) Membersihkan Cache Sistem Operasi Chrome

Cache adalah penyimpanan data sementara sehingga situs, browser atau aplikasi tidak perlu mengunduh data tersebut berulang kali. ketika user mengunjungi situs web untuk pertama kalinya, browser akan menyimpan informasi yang membantu perangkat mengakses situs web dengan lebih efisien untuk kunjungan selanjutnya. Membersihkan cache dapat membuat aplikasi lebih cepat dan lebih efisien karena data disimpan secara lokal.

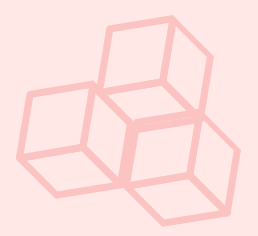

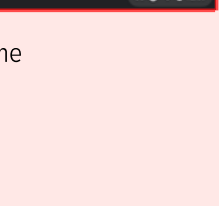

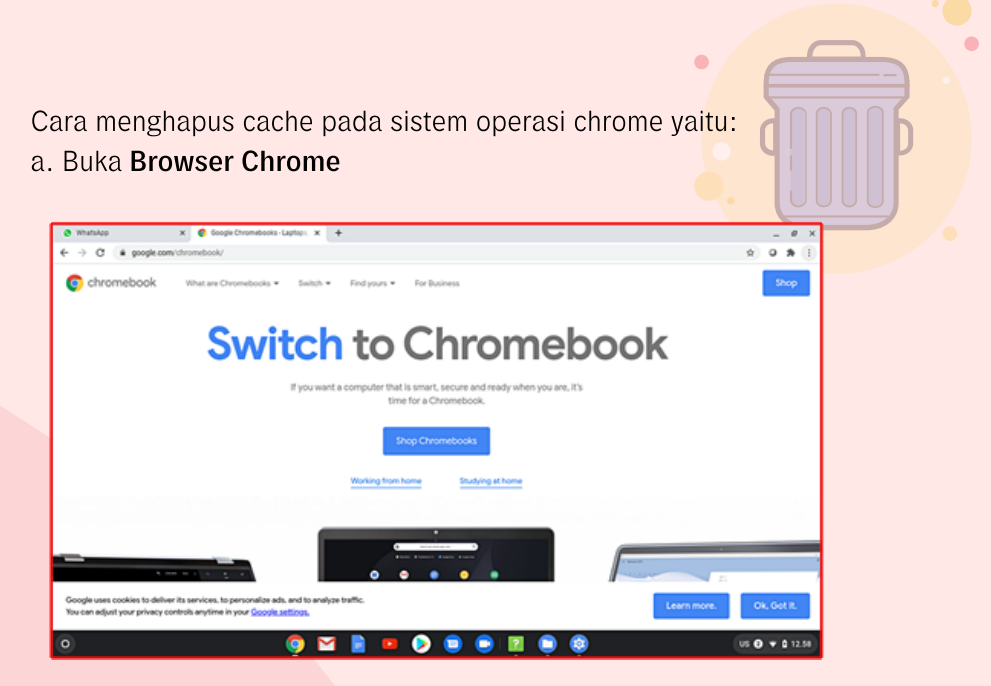

Gambar 20. Buka Browser Chrome

b. Pilih Kontrol Google Chrome, Fitur Lainnya, dan Hapus data penjelajahan

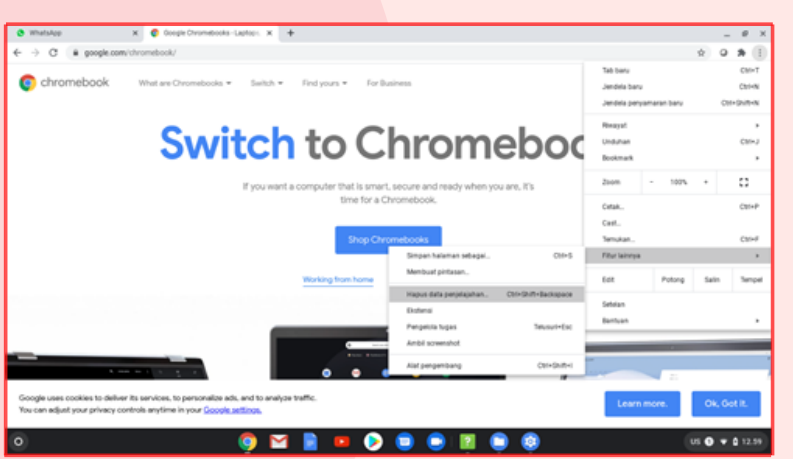

Gambar 21. Kontrol Google Chrome

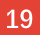

c. Hapus data penjelajahan dasar kemudian Hapus Data

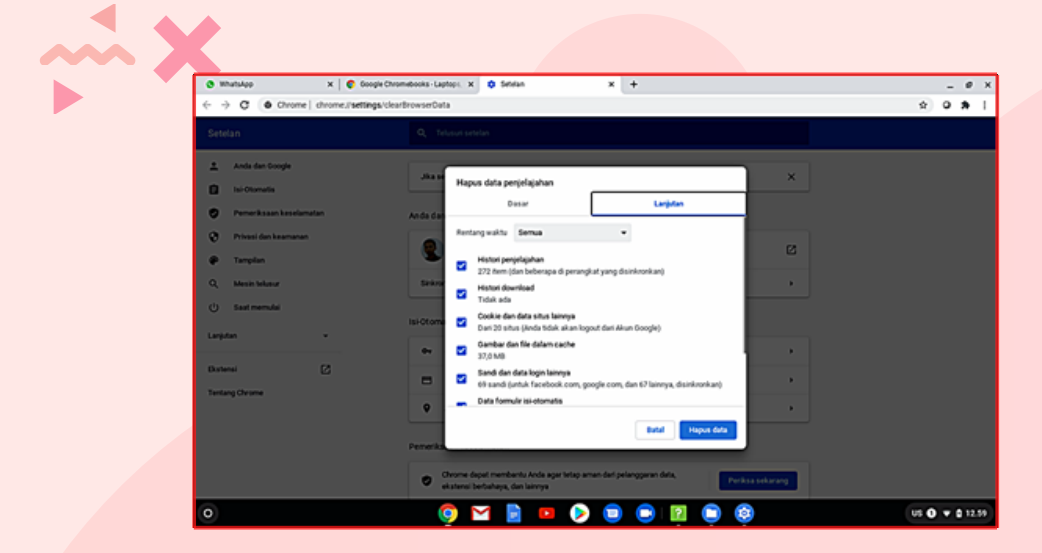

Gambar 22. Hapus data penjelajahan dasar

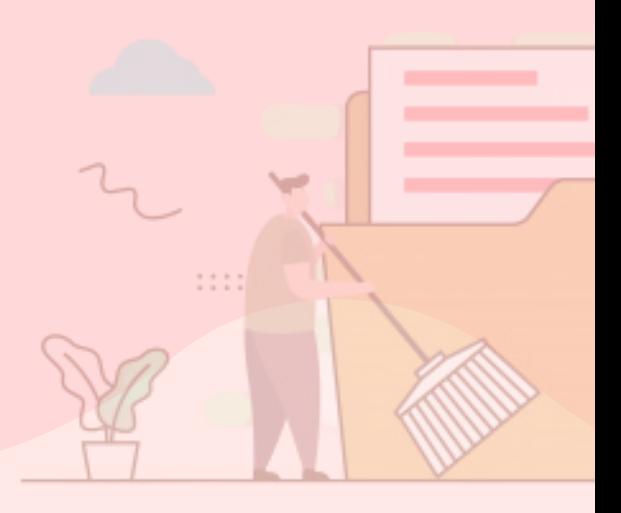

#### 1.2 Troubleshooting Chromebook

Secara umum troubleshooting Chromebook dibagi ke dalam 3 jenis troubleshooting yaitu troubleshooting hardware, troubleshooting software dan troubleshooting jaringan. Analisis pendeteksian masalah pada hardware biasanya ditandai dengan adanya gangguan atau ketidaknormalan pada sistem teknis pada saat Chromebook tersebut sedang dioperasikan.

Pendeteksian masalah pada software ditandai dengan adanya gangguan pada sistem operasi dan aplikasi Chromebook. Sedangkan pendeteksian masalah jaringan ditandai dengan adanya gangguan pada koneksi jaringan internet sehingga Chromebook tersebut tidak dapat digunakan secara optimal karena tidak dapat mengakses jaringan internet yang tersedia.

#### 1.2.1 Troubleshooting Hardware

: : : :

Tindakan mengatasi masalah hardware pada Chromebook dapat dikatakan sebagai pertolongan pertama pada masalah atau kerusakan yang terjadi, tindakan ini dapat dilakukan setelah melakukan identifikasi melalui analisa pendeteksian masalah. Troubleshooting hardware Chromebook dapat diidentifikasi berdasarkan analisis gejala gangguan yang terjadi, di antaranya seperti gangguan pada sistem pengisian daya, Chromebook tidak dapat dinyalakan, dan adanya beberapa bagian dari Chromebook yang tidak dapat berfungsi dengan baik.

Masalah: baterai tidak dapat **1 3** mengisi

#### Solusi:

- Pastikan kabel pengisi daya a. sudah terpasang dengan benar ke chromebook dan ke Stop-Kontak.
- b. Pastikan stop-kontak dapat berfungsi dengan baik.
- c. Jika Chromebook masih tidak mengisi daya, lepaskan pengisi daya dari Stop-Kontak dan Chromebook. Lalu sambungkan kembali pengisi daya ke Stop-Kontak kemudian ke Chromebook.
- d. Isi daya perangkat minimal 30 menit.
- e. Jika baterai masih tidak mengisi daya, setting ulang hardware Chromebook.
- Jika permasalahan masih belum f. bisa terselesaikan segera hubungi pihak penyedia atau Service Center Chromebook tersebut.
- Masalah: Chromebook tidak menyala atau tidak dapat mengisi daya

Solusi: Tindakan yang dilakukan sama dengan masalah yang terjadi pada baterai

Masalah: Chromebook mati kemudian menyala dan terus berulang

Solusi: Tindakan yang dilakukan sama dengan masalah yang terjadi pada baterai

**4**

**5**

Masalah: Tidak dapat tersambung ke Bloetooth

#### Solusi:

- Pastikan perangkat mendukung a. adanya fitur Bluetooth.
- b. Pastikan telah memasukkan PIN bluetooth dengan benar.
- c. Nonaktifkan Bloetooth, kemudian aktifkan kembali.
- d. Setting dan pulihkan kembali sistem Chromebook.
- Masalah: Bluetooth tidak tersambung dengan normal Solusi:
	- Pastikan perangkat mendukung a. adanya fitur bluetooth.
	- b. Nonaktifkan Bloetooth, kemudian aktifkan kembali.
	- c. Dekatkan perangkat bluetooth dan Chromebook.
	- Jauhkan perangkat bluetooth d. dari perangkat dan peralatan nirkabel lain.
	- e. Tutup tab dan aplikasi yang tidak digunakan.
	- f. Jika bluetooth masih tidak berfungsi, segera hubungi pihak penyedia atau Service Center Chromebook tersebut.

22

**2**

- Masalah: Muncul pesan bertuliskan "Tidak ditemukan kamera" Solusi: **6**
	- a. Matikan Chromebook, kemudian nyalakan kembali.
	- b. Gunakan kamera dengan menggunakan aplikasi lain, jika berfungsi dengan aplikasi tersebut uninstal aplikasi yang tidak berfungsi kemudian instal kembali di playstore
	- c. Jika kamera masih tetap tidak berfungsi setel ulang dan pulihkan sistem Chromebook.
	- d. Jika permasalahan masih belum bisa terselesaikan segera hubungi pihak penyedia atau Service Center Chromebook tersebut.

Masalah: Keyboard tidak berfungsi Solusi: **7**

- a. Jika tombol mundur atau maju tidak berfungsi, periksa ikon yang sama di jendela browser web berwarna abu-abu. Browser tidak mengetahui ke halaman mana harus kembali jika tombol kembali di halaman web berwarna abu-abu/tidak berfungsi.
- b. Matikan Chromebook kemudian nyalakan kembali jika masalah belum terselesaikan.
- c. Gunakan tombol tersebut melalui akun menjelajah sebagai tamu, jika tombol dapat berfungsi hapus akun yang bermasalah kemudian tambahakan kembali.
- d. Reset hardware Chromebook ke setelan pabrik jika masih tetap

bermasalah.

e. Jika permasalahan masih belum bisa terselesaikan segera hubungi pihak penyedia atau Service Center Chromebook tersebut.

Masalah: Touchpad tidak berfungsi Solusi: **8**

- Pastikan tidak ada debu atau a. kotoran pada touchpad.
- b. Tekan tombol Esc beberapa kali.
- c. Tap touchpad dengan jari secara berulang selama 10 detik.
- d. Matikan Chromebook, lalu nyalakan kembali.
- e. Reset ke setelan pabrik.
- f. Jika memiliki lebih dari satu akun di Chromebook, hapus akun yang bermasalah dengan touchpad, lalu tambahkan kembali akun tersebut.
- g. Jika permasalahan masih belum bisa terselesaikan segera hubungi pihak penyedia atau Service Center Chromebook tersebut.
- Masalah: Layar sentuh tidak berfungsi

#### Solusi:

**9**

- a. Lakukan pengujian setelah menyelesaikan setiap langkah untuk melihat apakah layar sentuh berfungsi atau tidak.
- b. Bersihkan debu atau kotoran pada layar sentuh.
- c. Setel ulang hardware Chromebook.
- d. Kembalikan Chromebook ke setelan pabrik.

Jika permasalahan masih belum bisa terselesaikan segera e. hubungi pihak penyedia atau Service Center Chromebook tersebut.

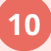

Masalah: Suara tidak berfungsi

#### Solusi:

- Pastikan fitur suara diaktifkan a.
	- i. Di bagian kanan bawah, pilih waktu.
	- ii. Sesuaikan volume menggunakan penggeser.
- Ubah masukan atau keluaran suara. b.
	- i. Di bagian kanan bawah, pilih waktu.
	- ii. Di samping penggeser volume, pilih panah Kanan.
	- iii. Ubah sumber suara (keluaran) atau tempat
	- berbicara (masukan).
- Lepas sambungan perangkat audio (seperti headphone c. atau speaker) dari Chromebook.
- d. Setel ulang Chromebook.
- e. Pulihkan Chromebook.
- Jika permasalahan masih belum bisa terselesaikan segera f.hubungi pihak penyedia atau Service Center Chromebook tersebut.

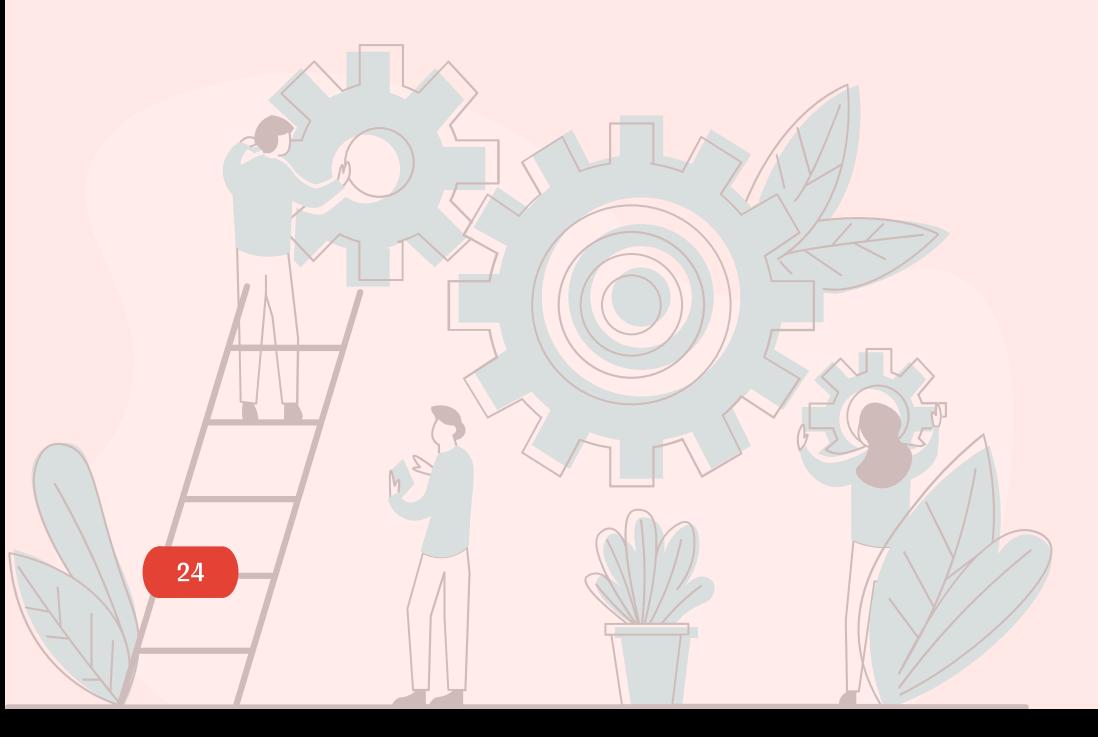

#### 1.2.2 Troubleshooting Software

**T**indakan troubleshooting software pada Chromebook dapat dilakukan berdasarkan gejala gangguan yang terjadi pada sistem operasi maupun aplikasi. Berdasarkan analisis pendeteksian masalah kerusakan pada software dapat diidentifikasi di antaranya seperti sistem operasi tidak berfungsi (tidak bisa masuk sistem operasi), sistem operasi lambat, gangguan pada update sistem, gangguan pada halaman Chromebook, dan gangguan pada fitur browser. Untuk troubleshooting masalah tersebut, tindakan yang secara umum dilakukan adalah dengan melakukan tindakan pemulihan sistem operasi. Artinya menghapus dan mereset ulang sistem operasi ke setelan pabrik, sebaiknya meminta bantuan administrator Chromebook di sekolah.

Melakukan pemulihan/reset ulang akan menghapus semua informasi pada Hard Drive Chromebook, setelan aplikasi, dan file, tetapi tidak akan menghapus file di Google Drive maupun Hard Drive eksternal. Oleh sebab itu sebelum mereset ulang sebaiknya mencoba langkah lain terlebih dahulu yaitu non-aktifkan ektensi chrome satu persatu, periksa setiap menonaktifkan ektensi chrome, kemudian lakukan pengecekan apakah Chromebook dapat berfungsi kembali. Langkah selanjutnya adalah harus mensinkronkan informasi dan setelan ke akun google serta mencadangkan file di Google Drive atau perangkat penyimpanan eksternal.

25

Beberapa alasan yang mendasari tindakan pemulihan (reset ulang) untuk mengatasi troubleshooting software yaitu:

- Muncul tulisan pesan "reset perangkat chrome ini".
- Mengalami masalah dengan profil pengguna atau setelan. **2**
- Telah mencoba memulai ulang Chromebook, namun tetap tidak berfungsi dengan normal. **3**
	- Jika pengguna ingin mengubah pemilik Chromebook.
- Troubleshooting masih belum bisa terselesaikan walaupun sudah dilakukan tindakan pemecahan masalah dengan cara lain. **5**
	- Mencari sumber referensi yang bisa membantu memecahkan masalah tetapi masih belum bisa terselesaikan.
	- Tidak bisa booting ke chrome OS atau Chromebook mati kemudian menyala dan terus berulang.
	- Langkah-langkah pemulihan (reset ulang) dapat dilihat dalam pembahasan buku 3: Mengoperasikan Chromebook.

**6**

**4**

**1**

**7**

 $000$ 

**8**

Berikut ini beberapa kerusakan yang sering terjadi pada sistem software Chromebook dengan melakukan tindakan penyelesian menggunakan cara tertentu sampai ditindaklanjuti ke tahap pemulihan/reset ulang.

**5**

Masalah: Chromebook tidak berfungsi atau macet Solusi:

**1**

**2**

**3**

Matikan Chromebook, kemudian nyalakan kembali.

Tutup semua jendela browser dan aplikasi.

Jika tab tertentu pada browser menyebabkan Chromebook tidak berfungsi atau macet, refresh halaman secara paksa:

 $Ctrl + Shift + r.$ Jika menginstal aplikasi atau ekstensi baru, uninstal aplikasi atau ekstensi tersebut. Setel ulang Chromebook. Pulihkan Chromebook.

Masalah: Sistem operasi Chromebook atau aplikasi terasa lambat Solusi:

Periksa update sistem. Instal update yang tersedia.

Masalah: Update sistem menyebabkan error

Solusi:

Sambungkan Chromebook ke Wi-Fi atau Ethernet kemudian

download update.

Matikan Chromebook kemudian nyalakan kembali.

Setel ulang Chromebook. Pulihkan Chromebook.

Masalah: Update sistem tidak dapat didownload **4**

Solusi:

Sambungkan Chromebook ke Wi-Fi atau Ethernet kemudian download update. Matikan Chromebook kemudian nyalakan kembali.

Setel ulang Chromebook. Pulihkan Chromebook.

Masalah: Mengatasi error dengan muncul keterangan kode "error"

- "Yah!": Chrome mengalami masalah saat memuat halaman.
- o ERR\_NAME\_NOT\_RESOLVED: Hostname (alamat web) tidak ada.
- **O ERR\_INTERNET\_DISCONNECTED:** Perangkat tidak tersambung ke internet.
- **O ERR\_CONNECTION\_TIMED\_OUT** atau ERR\_TIMED\_OUT: Halaman membutuhkan waktu terlalu lama untuk tersambung. Sambungan internet mungkin terlalu lambat atau halaman mungkin terlalu sibuk.
- ERR\_CONNECTION\_RESET: Terjadi masalah sambungan ke halaman.
- ERR\_NETWORK\_CHANGED: Sambungan perangkat terputus dari jaringan atau tersambung ke jaringan baru saat memuat halaman.
- o ERR\_CONNECTION\_REFUSED: Halaman tidak mengizinkan Chrome tersambung.
- ERR\_CACHE\_MISS: Halaman perlu mengirimkan kembali informasi yang telah Anda masukkan sebelumnya.
- **o** ERR\_EMPTY\_RESPONSE: Situs tidak mengirim data apa pun dan mungkin tidak beroperasi.
- ERR\_SSL\_PROTOCOL\_ERROR: Halaman mengirim data yang tidak dimengerti oleh chrome.
- o BAD SSL CLIENT AUTH CERT: Login ke situs (misalnya situs kantor atau bank) tidak berhasil karena sertifikat klien error.
- Masalah lain yang mungkin ditemukan adalah sebagai berikut. **6**
	- Situs tidak dapat dijangkau.
	- Situs tidak dapat dibuka.
	- Situs HTTPS tidak dapat dibuka.
	- Foto tidak dapat dimuat.

Tab baru tidak dapat dimuat. Solusi:

Memuat ualng halaman

a. Biasanya dapat memuat ulang halaman untuk memperbaiki error.

b. Di kiri atas, klik muat ulang  $\mathbb C$ Jika langkah tersebut tidak berhasil

- a. Periksa sambungan internet
	- i. Pastikan komputer tersambung ke Wi-Fi atau jaringan kabel.
	- ii. Coba muat ulang tab yang mengalami error.
- b. Hapus cache

Chrome mungkin menyimpan informasi yang menyebabkan halaman tidak dimuat.

- a. Membuka halaman di Jendela samaran
	- i. Di komputer, buka Chrome.
	- ii. Di kanan atas, klik lainnya  $>$ jendela samaran baru.
- iii. Di jendela samaran, coba buka halaman tersebut. Jika halaman dapat dibuka, hapus Cache dan Cookie.
- b. Menghapus cache dan cookie
	- i. Di kanan atas, klik lainnya  $>$ Fitur Lainnya > Hapus Data Browsing.
	- ii. Di samping "rentang waktu", pilih Sepanjang Waktu.
	- iii. Pilih Gambar dan File yang disimpan dalam Cache dan Cookie dan data situs lainnya. Batalkan pilihan jenis data lainnya.
	- iv. Klik Hapus Data.
	- v. Coba muat ulang tab yang mengalami error.

c. Tutup tab, ekstensi, dan aplikasi lainnya

Perangkat mungkin kehabisan memori dan tidak dapat memuat situs sambil menjalankan aplikasi, ekstensi, dan program.

- i. Mengosongkan memori Tutup setiap tab, kecuali yang menampilkan pesan error.
- ii. Keluar dari aplikasi atau program lain yang sedang berjalan dan jeda proses download file atau aplikasi.
- iii. Uninstal ekstensi yang tidak diperlukan dari chrome. Di kanan atas, klik Lainnya Fitur
- iv. Lainnya Ekstensi. Pada ekstensi yang tidak digunakan, klik Hapus.
- v. Coba muat ulang tab yang mengalami error.
- vi. Masih belum berfungsi.
- vii. Mulai ulang Chromebook.

Masalah: Tab memuat ulang terus menerus

Solusi: Chromebook mungkin kehabisan memori. Untuk memperbaiki masalah ini:

- a. Tutup semua tab browser yang tidak digunakan.
- b. Matikan Chromebook, kemudian nyalakan kembali.
- c. Buka Pengelola tugas (tekan  $Shift + Esc)$ .
- d. Tutup aplikasi atau jendela yang tidak digunakan.
- e. Coba nonaktifkan beberapa ekstensi:
	- i. Buka Chrome.
	- ii. Di bagian kanan atas, klik Lainnya.
	- iii. Pilih alat lainnya lalu Ekstensi.
	- iv. Tinjau daftar ekstensi. Nonaktifkan ekstensi yang tidak dibutuhkan.
- Masalah: Halaman web tidak terbuka Solusi:

Jika situs memerlukan bantuan untuk login atau membuka halaman, hubungi administrator situs untuk mendapatkan bantuan.

Jika situs tidak memerlukan bantuan tertentu:

- a. Periksa apakah situs tidak dapat diakses semua orang.
- b. Jika menggunakan proxy, pastikan proxy disiapkan dengan benar.
- c. Hapus cache.

**8**

**7**

- d. Hapus cache DNS:
	- i. Buka Chrome.
	- ii. Buka
	- chrome://netinternals/#dns
	- iii. Klik Kosongkan Cache Host.

iv. Jika situs tetap tidak terbuka, hubungi administrator situs.

Masalah: Muncul pesan error "Maaf,

sandi tidak dapat diverifikasi" atau "Tidak dapat menemukan Akun Google" atau "Sandi salah. Coba lagi".

#### Solusi:

**9**

- a. Pastikan memasukkan nama pengguna dan sandi yang benar untuk akun google.
- b. Pastikan Chromebook tersambung ke Internet dengan sambungan yang kuat.
- c. Jika baru mengubah sandi, cobalah masuk dengan sandi lama.
- d. Jika tidak menggunakan alamat email @gmail.com, pastikan memasukkan alamat email lengkap sebagai nama pengguna. Misalnya:

seseorang@contoh.com.

e. Jika lupa nama pengguna atau sandi, buka accounts.google.com/signin/ recovery untuk mendapatkan bantuan.

**10**

Masalah: Muncul pesan error "Nama pengguna atau sandi Anda tidak dapat diverifikasi di jaringan saat ini" Solusi:

Pesan ini menunjukkan bahwa Chromebook tidak memiliki koneksi Wi-Fi yang kuat. Cobalah opsi berikut.

- a. Coba untuk memperbaiki masalah koneksi.
- b. Sambungkan ke jaringan Wi-Fi lain, kemudian login dengan akun google.

29

#### Masalah: Tidak mendapatkan izin untuk login Solusi: **11**

Jika mendapatkan pesan error "Maaf, Anda tidak memiliki izin untuk login", pengguna harus meminta pemilik Chromebook supaya memberikan izin untuk login atau dapat menjelajah sebagai tamu.

Masalah: Muncul pesan error "Sebelum login, harap mulai sesi tamu untuk mengaktifkan jaringan".

#### Solusi:

**12**

- a. Hubungkan ke jaringan Wi-Fi sebelum dapat login.
- b. Logout dari Chromebook.
- c. Di layar login, pilih jelajahi sebagai tamu.
- d. Untuk menghubungkan ke jaringan, ikuti langkah di layar.

Jika pesan error muncul lagi, coba sambungkan ke jaringan lain.

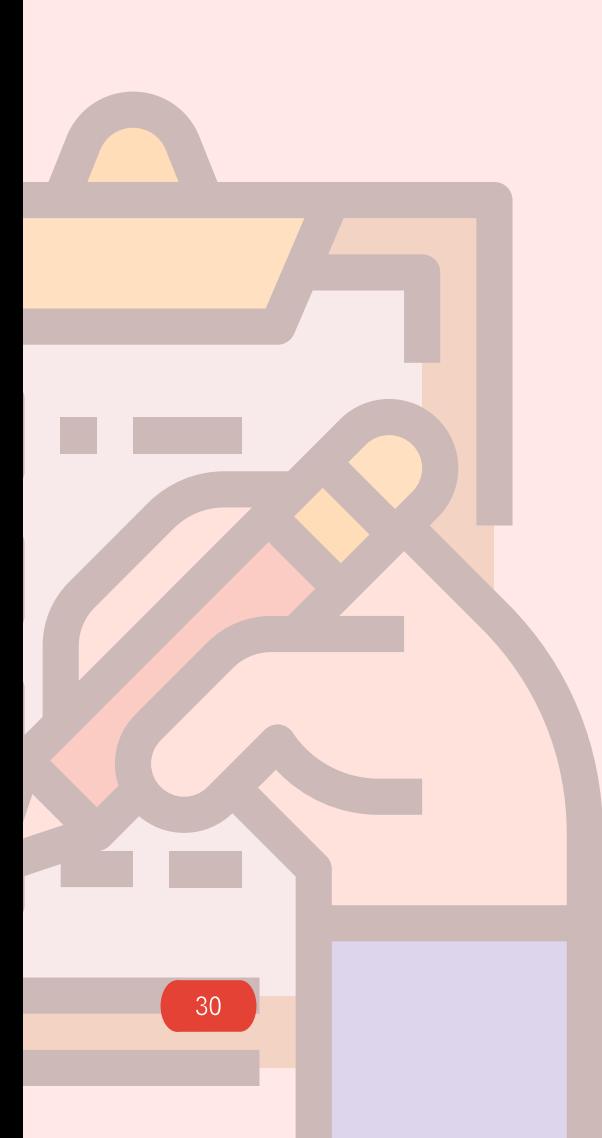

#### 1.2.3 Permasalahan pada Koneksi ke Jaringan Internet

Berikut ini beberapa permasalahan yang sering terjadi ketika menghubungkan Chromebook ke jaringan internet:

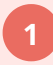

Masalah: Tidak dapat terhubung ke Wi-Fi Solusi:

Langkah 1: Aktifkan Wi-Fi

- Di bagian kanan bawah, pilih Waktu. a.
- Pilih Tidak Tersambung. b.
- Jika melihat nama dan kekuatan sinyal jaringan Wi-Fi, berarti Chromebook sudah tersambung ke Wi-Fi. c.
- Aktifkan Wi-Fi. d.
- Chromebook akan otomatis mencari jaringan yang tersedia dan menampilkannya dalam sebuah daftar. e.
- Jika masalah belum terselesaikan pilih bergabung dengan jaringan lain yang mempunyai kekuatan sinyal bagus. f.

**2**

Masalah: Terjadi masalah saat dihubungkan ke jaringan kabel Solusi:

- Pastikan Chromebook tersambung ke router dengan kabel ethernet maupun adaptor USB yang berfungsi baik. a.
- Di bagian kanan bawah pilih Waktu, jika Chromebook tersambung dengan benar, dapat terlihat tanda tersambung ke Ethernet. b.
- Coba hubungkan Chromebook lain ke router, jika terhubung dengan benar berarti perangkat mungkin memerlukan adaptor ethernet USB atau kabel yang berbeda. c.

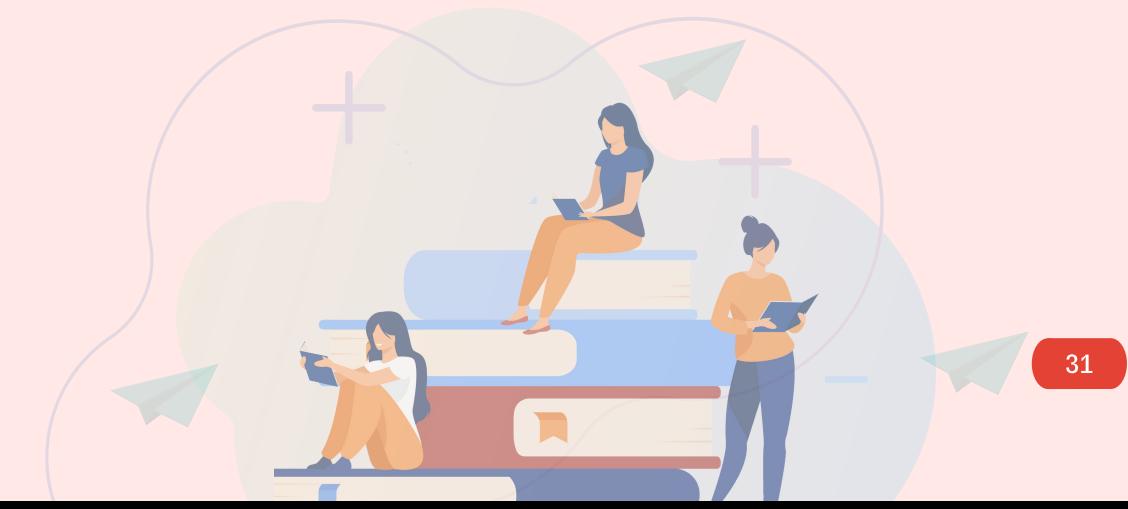

## PERAWATAN DAN TROUBLESHOOTING WIRELESS ROUTER

#### 2.1 Perawatan Wireless Router

Tindakan-tindakan yang dapat dilakukan dalam perawatan wireless router di antaranya:

**<sup>1</sup>** Melakukan pemeriksaan secara rutin pada kabel jaringan yang terhubung dari ISP ke wireless router, jika terdapat kerusakan pada kabel jaringan dapat dilakukan tindakan perbaikan.

**<sup>2</sup>** Melakukan pengecekan secara rutin kuota data dari kartu sim yang terpasang pada wireless router.

**<sup>3</sup>** Menjauhkan wireless router dari perangkat elektronik lain, seperti microwave, telepon nirkabel, TV dan lain-lain. Perangkat apapun yang menghasilkan sinyal elektromagnetik bisa mengganggu dan melemahkan kinerja sinyal WiFi.

**<sup>4</sup>** Melakukan pengecekan kecepatan koneksi secara rutin, untuk memastikan kecepatan transfer data baik upload maupun download tetap stabil.

**<sup>5</sup>** Mengganti user name dan password (SSID Wireless Router) secara berkala untuk pencegahan keamanan jaringan.

**6** Sebaiknya mematikan Wireless Router jika tidak digunakan.

#### 2.2 Troubleshooting Wireless Router

Berikut ini adalah permasalahan-permasalahan yang sering terjadi pada perangkat wireless router beserta tindakan penyelesaian yang bisa dilakukan:

- Solusi: Periksa power adaptor pada wireless router, kemungkinan power adaptor tersebut belum terhubung atau mengalami kerusakan/bermasalah. **<sup>1</sup>** Masalah: Lampu led indikator tidak menyala
	- Masalah: Led indikator internet berubah-ubah warnanya berwarna hijau atau hijau berkedip.

#### Solusi :

**2**

- Periksa koneksi 4G, kemungkinan koneksi 4G belum terhubung atau area/wilayah belum terlingkupi koneksi 4G. Sehingga koneksi 2G/3G yang digunakan pada jaringan wireless router ini. a.
- Kemungkinan kuota data pada SIM Card telah habis. b.

**<sup>3</sup>** Masalah: Led internet berwarna merah. Solusi : Periksa kartu SGM, pastikan kartu SGM tersebut sudah terpasang pada slot Sim Card pada wireless router.

**Masalah: Antena wireless router** tidak bisa dipasangkan. Solusi: Periksa dan pastikan kedua port antena dalam keadaan baik.

**5**

Masalah: Antena tidak bisa diputar Solusi: Periksa engsel lipatan pada antena tersebut.

**<sup>6</sup>** Masalah: Tidak bisa login (masuk ke konfigurasi wireless router) Solusi: Lakukan reset wireless router ke setelan pabrik kemudian konfigurasi ulang wireless router tersebut. (Lihat langkah-langkahnya pada Buku 4, bagian 4.1 Konfigurasi Wireless Router)

**Masalah:** Lupa password ketika akan masuk ke nama jaringan wireless (SSID)

#### Solusi:

Lakukan reset wireless router ke setelan pabrik kemudian konfigurasi ulang wireless router tersebut. (Lihat langkahlangkahnya pada Buku 4, bagian 4.1 Konfigurasi Wireless Router)

#### Cara me-reset wireless router DWR-920

**3**

**4**

Jika tidak dapat mengingat kata sandi administrator router, untuk reset wireless router dapat menggunakan alat seperti penjepit kertas yang diluruskan untuk menekan dan menahan tombol reset di bagian bawah router selama sekitar 10 detik. Cara konfigurasi wireless router DWR-920:

> **1** Sambungkan wireless router ke pc menggunakan kabel ethernet.

- **2** Buka browser web dan masukkan alamat ip router: http://192.168.0.1
- Masuk ke pengaturan wireless router menggunakan admin nama pengguna default, kata sandi default.
	- Setelah masuk, dapat menggunakan wizard untuk mengkonfigurasi wireless router atau membuat perubahan secara manual.

## PERAWATAN DAN TROUBLESHOOTING PROYEKTOR

#### 3.1 Perawatan proyektor

**1**

Perawatan proyektor sangat penting untuk dilakukan karena dapat berdampak langsung pada kinerja bagian dalam proyektor tersebut. Proyektor memiliki beberapa ratus watt lampu dan sirkuit yang kompleks untuk menyaring listrik sehingga dapat membuat lebih rentan terhadapa masalah. Perawatan dilakukan untuk meminimumkan permasalahan yang terjadi serta menambah masa pakai yang lebih lama.

Merawat proyektor supaya dapat berfungsi dengan baik dan meminimumkan kerusakan diantaranya:

**4**

- Bersihkan proyektor secara rutin dan teratur dengan mengunakan kain lembab, jangan menggunakan cairan pembersih atau pembersih aerosol. Sebelum membersihkan, Cabut semua kabel yang terhubung ke proyektor.
- **2** Bersihkan lensa dengan menggunakan kain yang lembut secara rutin dan teratur.
- **3** Bersihkan filter udara dari debu atau kotoran sesering mungkin untuk menghindari suhu udara di dalam naik dan menyebabkan kerusakan slot filter/ventilasi.
- Selalu buka penutup lensa atau lepaskan tutup lensa saat proyektor menyala.
- Jangan menghalangi lensa proyektor dengan benda apapun saat proyektor sedang beroperasi karena dapat menyebabkan obyek menjadi lebih panas dan cacat bahkan dapat menyebabkan kebakaran. Tekan hide pada remote kontrol untuk mematikan sementara lampu proyektor. **5**
- **<sup>6</sup>** Ganti lampu proyektor jika sudah terdeteksi masa pakainya sudah habis.
- **7** Jangan meletakan proyektor di dekat air dan meja yang mempunyai dudukan tidak stabil.
	- **8** Jangan meletakan proyektor di tempat tidur, sofa, permadani atau permukaan serupa lainnya karena dapat menyebabkan tertutupnya slot dan celah ventilasi yang melindungi proyektor dari panas berlebih.
	- **9** Jangan memasukan benda apapun ke dalam proyektor melalui slot atau celah ventilasi karena dapat menyentuh titik tegangan berbahaya atau menyebabkan hubungan pendek yang dapat menyebabkan kebakaran atau sengatan listrik.
	- **10** Untuk menghindari kerusakan komponen internal, jangan meletakan proyektor diatas permukaan yang bergetar.
	- **11** Tempatkan proyektor di ruangan yang berventilasi baik, atur jarak meletakan proyektor minimal 50 cm dari dinding dan aliran udara bebas di sekitar proyektor.

**12** Jangan meletakan proyektor di

ruangan yang lembab, debu yang berlebihan, serta asap rokok berlebihan karena dapat mencemari komponen optik, mempersingkat masa pakai, dan mempergelap gambar.

- **13** Cabut segera kabel power jika ada trouble pada proyektor seperti mengeluarkan asap, keluar suara atau bau aneh, jika tidak cepat diantisipasi dapat menyebabkan kebakaran atau kosleting listrik pada proyektor.
- **14** Jangan sering mematikan daya utama secara tiba-tiba atau mencabut kabel proyektor ketika sedang dioperasikan. Cara terbaik adalah menunggu kipas berhenti sebelum mematikan daya utama.
- Pada saat akan mematikan proyektor, pastikan proyektor menyelesaikan siklus pendinginannya sebelum memutuskan daya. **15**

Referensi: Acer manual DX2

#### 3.2 Troubleshooting Proyektor

Berikut beberapa masalah kerusakan yang sering terjadi dan tindakan yang dapat dilakukan untuk memperbaiki kerusakan pada proyektor, di antaranya:

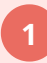

**2**

Masalah: Tidak ada gambar yang muncul pada layar.

#### Solusi:

- Pastikan semua kabel tersambung dengan benar. a.
- Pastikan tidak ada pin konektor yang tertekuk atau rusak. b.
- Pastikan proyektor dalam keadaan menyala. c.

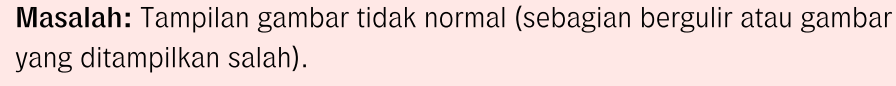

#### Solusi:

- Buka My Computer> Control Panel kemudian klik dua kali ikon Tampilan. a.
- Pilih tab "Pengaturan". b.
- Pastikan pengaturan resolusi layar lebih rendah dari atau sama dengan 1600 x 1200 atau 1920 x 1080. c.
- Klik tombol Properti Lanjut. d.
- e. Klik tombol Ubah di bawah monitor tab.
- Klik Tampilkan semua perangkat> Monitor standar ketik di bawah kotak SP dan pilih Mode Resolusi yang dibutuhkan di bawah model kotak. f.
- g. Tekan tombol pengalih jendela pada keyboard chromebook.

#### **<sup>3</sup>** Masalah: Gambar tidak stabil atau berkedip. Solusi: Atur atau ubah pengaturan warna tampilan pada chromebook.

### **<sup>4</sup>** Masalah: Gambar vertikal berkedip.

- Solusi:
	- a. Atur Frekuensi untuk melakukan penyesuaian gambar.
	- Periksa dan konfigurasi ulang mode tampilan kartu grafis supaya kompatibel dengan proyektor. b.

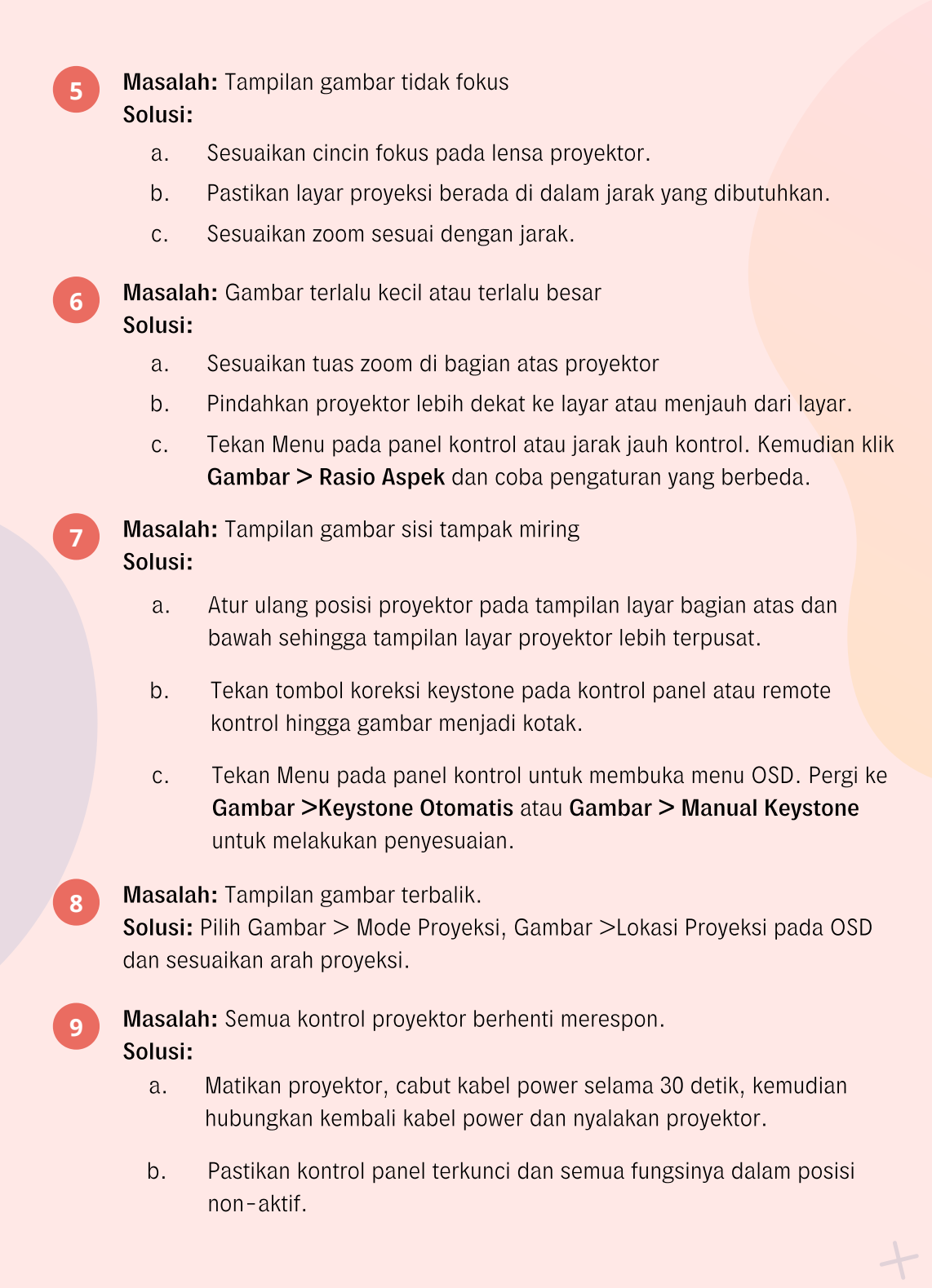

**<sup>10</sup>** Masalah: Lampu mati atau terbakar yang ditandai adanya suara letupan dari proyektor Solusi: Ganti modul lampu proyektor. Hubungi pihak Service Center untuk penggantian modul lampu.

**<sup>11</sup>** Masalah: muncul kode pesan "gagal kipas, lampu akan segera mati secara otomatis". Solusi:

a. Bersihkan kipas proyektor.

**13**

Jika masih tetap bermasalah ganti kipas proyektor. Hubungi pihak service center untuk penggantian kipas. b.

**<sup>12</sup>** Masalah: muncul kode pesan "proyektor terlalu panas, lampu akan segera mati secara otomatis" Solusi: Matikan proyektor sampai suhunya dingin, kemudian nyalakan kembali.

Masalah: Muncul kode pesan "lampu mendekati akhir masa pakainya, disarankan segera ganti lampu". Solusi: Ganti segera lampu proyektor.

Catatan: Jika permasalahan-permasalahan tersebut masih belum terselesaikan walaupun sudah dilakukan tindakan-tindakan seperti di atas, segera hubungi pihak penyedia atau Service Center untuk menindaklanjuti dan melakukan perbaikan pada proyektor.

### PANDUAN KLAIM GARANSI PERALATAN TIK

**5**

- Lakukan pengecekan sesegera mungkin ketika peralatan tiba di sekolah untuk memastikan kondisi peralatan yang telah diterima. **1**
- Simpan kartu garansi dan buku petunjuk peralatan, lakukan pengecekan masa garansi dari setiap item peralatan yang telah diterima. **2**
- Mengetahui alamat Service Center terdekat dari setiap item peralatan di wilayah masing-masing. Melakukan perbaikan ke pihak **3**
- Mengetahui prosedur dan ketentuan perbaikan dalam masa garansi (klaim pergantian unit ke pihak penyedia dan klaim perbaikan unit ke Service Center). **4**

**CONTRACT** 

40

- Mengetahui ketentuan-ketentuan yang bisa membatalkan klaim garansi sesuai dengan ketentuan yang telah disepakati atau terdapat dalam buku petunjuk peralatan.
- Ketika masa garansi telah habis lakukan solusi perbaikan yang paling mungkin dilakukan berdasarkan tingkat kerusakan yang terjadi. **6**
	- a. Melakukan perbaikan sendiri.
	- lain yang memiliki keahlian yang cukup untuk memperbaiki peralatan laboratorium komputer. b.
	- Melakukan perbaikan ke Service Center. c.

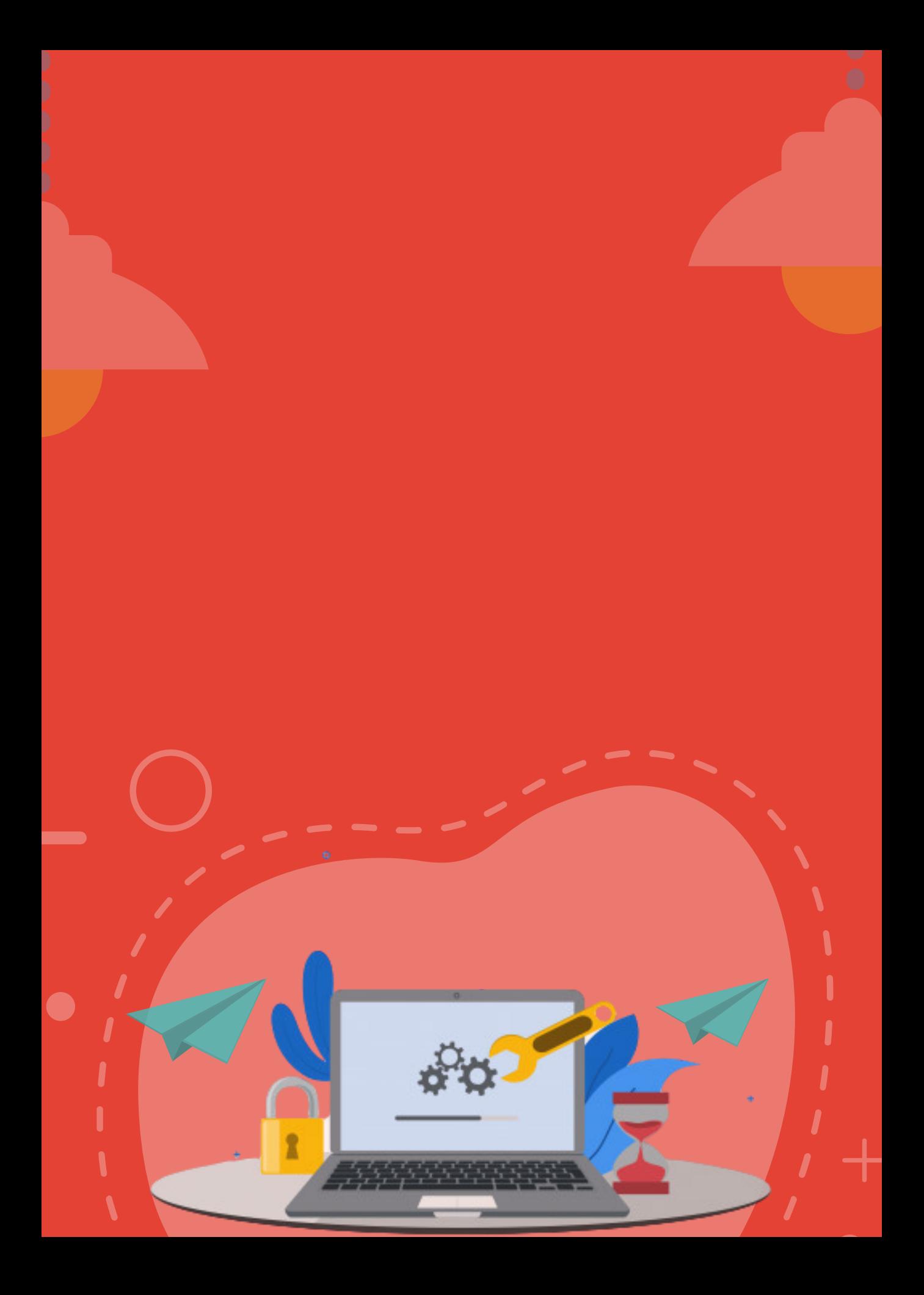

- 
- 
- 

- ditpsmp.kemdikbud.go.id
- kemdikbud.ri
- $\bullet$

 $\bullet$ 

direktorat.smp

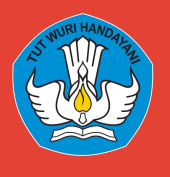

DIREKTORAT SEKOLAH MENENGAH PERTAMA Direktorat Jenderal Pendidikan Anak Usia Dini Pendidikan Dasar dan Pendidikan Menengah Kementerian Pendidikan dan Kebudayaan Republik Indonesia